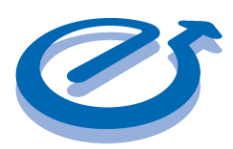

## Meca500 EtherCAT Master Controller Kit Example

### Contents

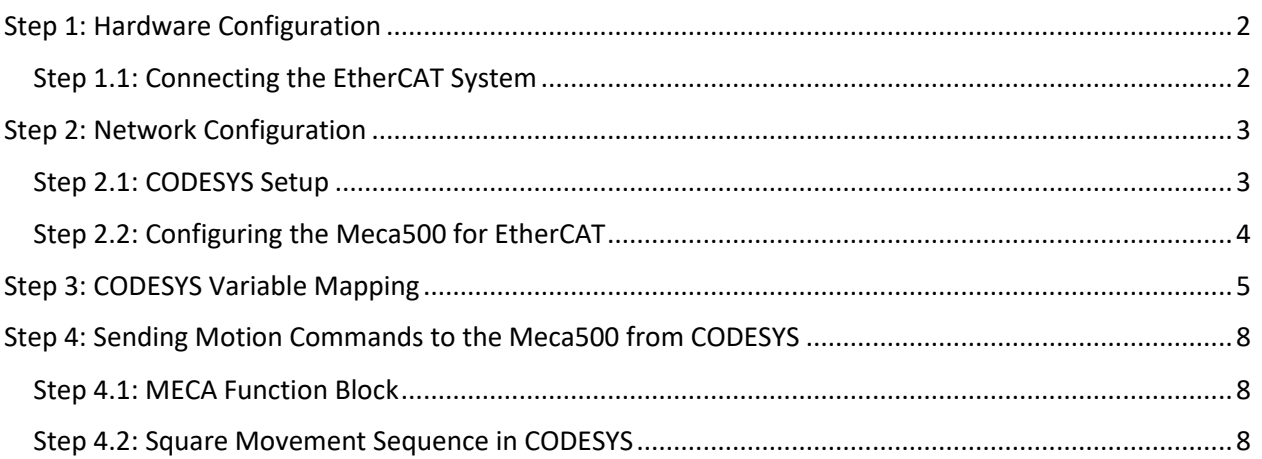

#### Revision Table

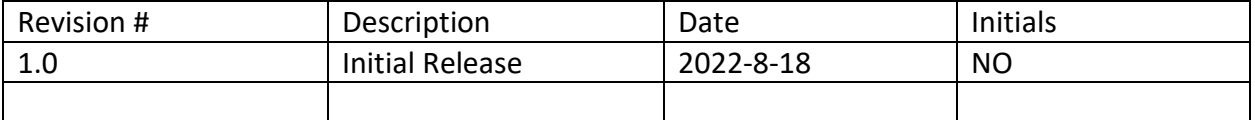

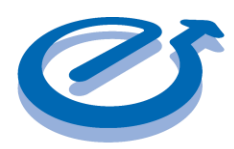

### Meca500 EtherCAT Master Controller Kit Example

### <span id="page-1-0"></span>Step 1: Hardware Configuration

Table 1 below describes the versions and part numbers for each component used in the EtherCAT Master Controller Kit project.

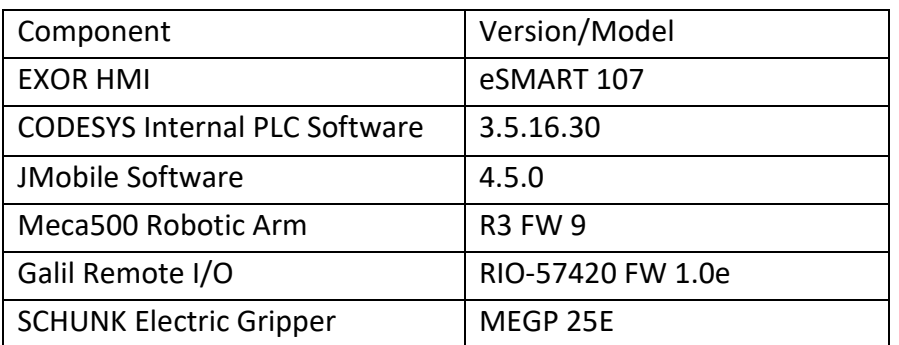

*Table 1: Component Versions and Part Numbers*

Additionally, a standard 24V power supply is used to for the EXOR HMI and the Galil RIO, and two standard Ethernet cables are used to connect the EXOR HMI to the Galil RIO and to the PC. All components required to wire and connect the Meca500 to the Galil RIO are included in the Meca500-r3 demo kit.

### <span id="page-1-1"></span>Step 1.1: Connecting the EtherCAT System

Connect the components described in Table 1 as shown in Figure 1 below. In the network shown below, the Eth1 port of the HMI, also called Eth8 on the device, is configured as the EtherCAT master and the Eth0 port, also called Eth7 on the device, is used to connect to the HMI and load programs from a PC. The Galil RIO and Meca500 slave devices are daisy chained together through their Ethernet input and output ports.

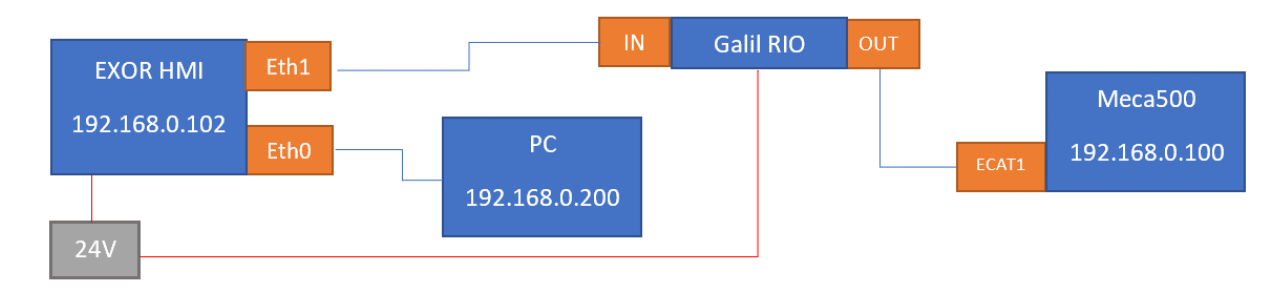

*Figure 1: Suggested Configuration for EtherCAT Master Kit Connections*

Electromate **Meca500 EtherCAT** Page 2 of 9 Quick-Start Guide Master Controller Kit Example V1.0 2022-8-18

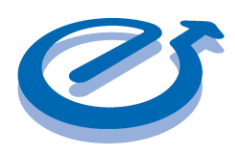

### Meca500 EtherCAT Master Controller Kit Example

As shown above, ensure that each device has the same IP address network ID while the last three digits comprising the Host ID are unique to each component. Figure 2 below shows the physical layout of the connected devices.

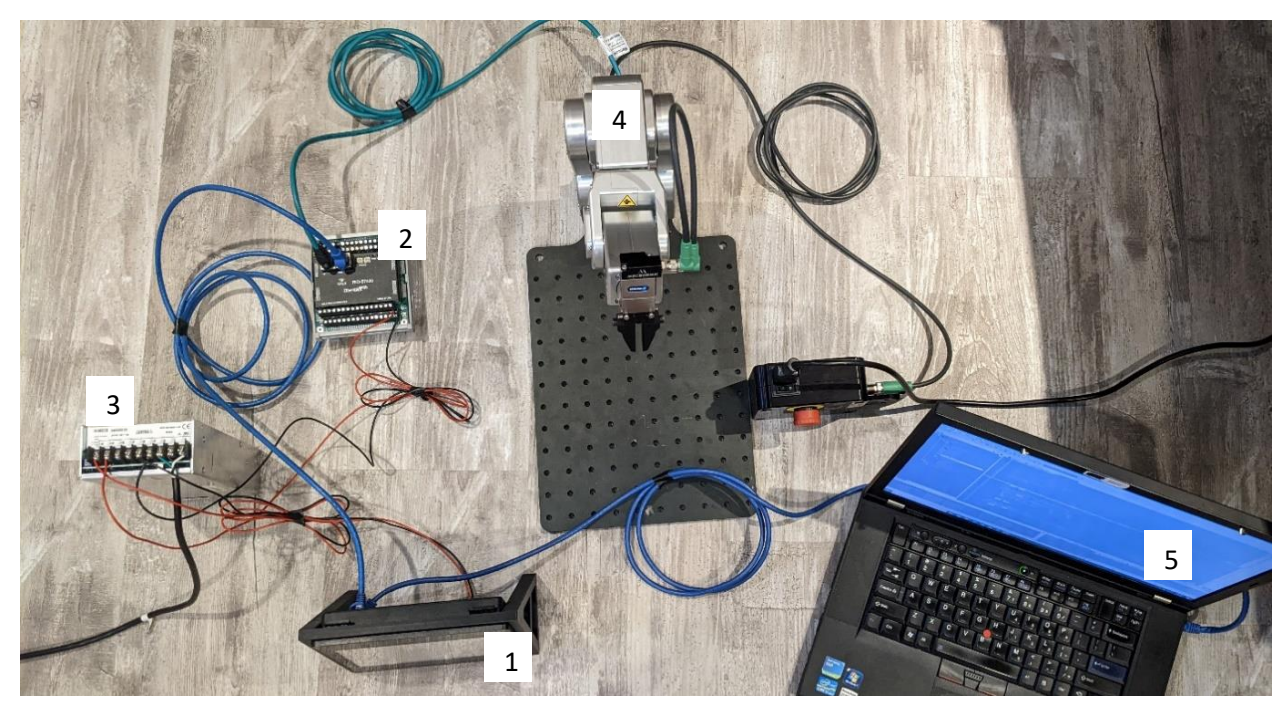

*Figure 2: Photo of the Connected System for EtherCAT*

<span id="page-2-0"></span>Step 2: Network Configuration

<span id="page-2-1"></span>Step 2.1: CODESYS Setup

The CODESYS device setup for the EtherCAT system is shown in Figure 3 below.

Find EtherCAT\_Master (EtherCAT Master) RIO\_57000 (RIO-57000) - M Meca500 (Meca500)

### *Figure 3: CODESYS device setup for EtherCAT*

The Eth1 HMI port was configured as the source address of the CODESYS EtherCAT Master in the device's general settings by browsing and selecting its MAC (Figure 4).

Electromate Meca500 EtherCAT Page 3 of 9 Quick-Start Guide Master Controller Kit Example V1.0 2022-8-18

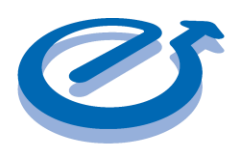

## Meca500 EtherCAT Master Controller Kit Example

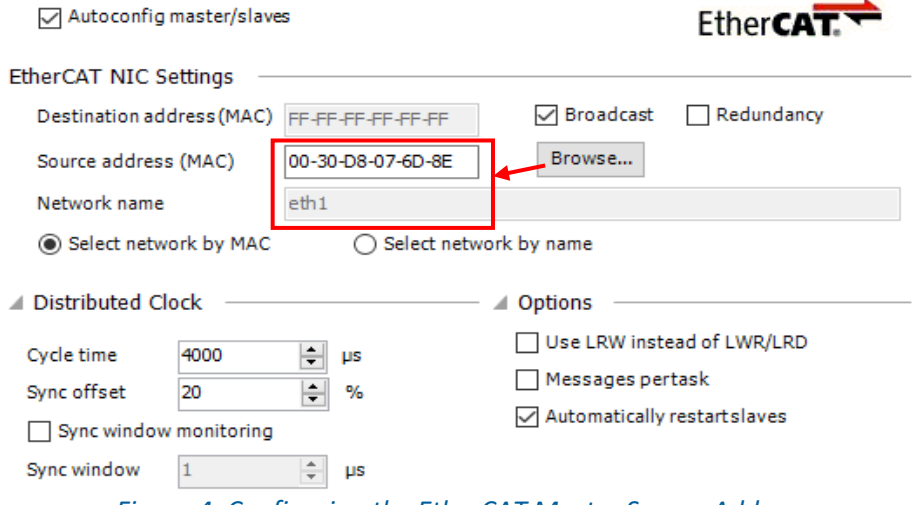

#### *Figure 4: Configuring the EtherCAT Master Source Address*

### <span id="page-3-0"></span>Step 2.2: Configuring the Meca500 for EtherCAT

The default communication protocol of the Meca500 is TCP/IP. To switch to the EtherCAT protocol, start by connecting to the Meca500 from a PC with the provided EtherNet cable and typing the robot's default IP address, 192.168.0.100, into a browser. In the web interface that comes up, send the SwitchToEtherCAT command after connecting to the robot (Figure 5).

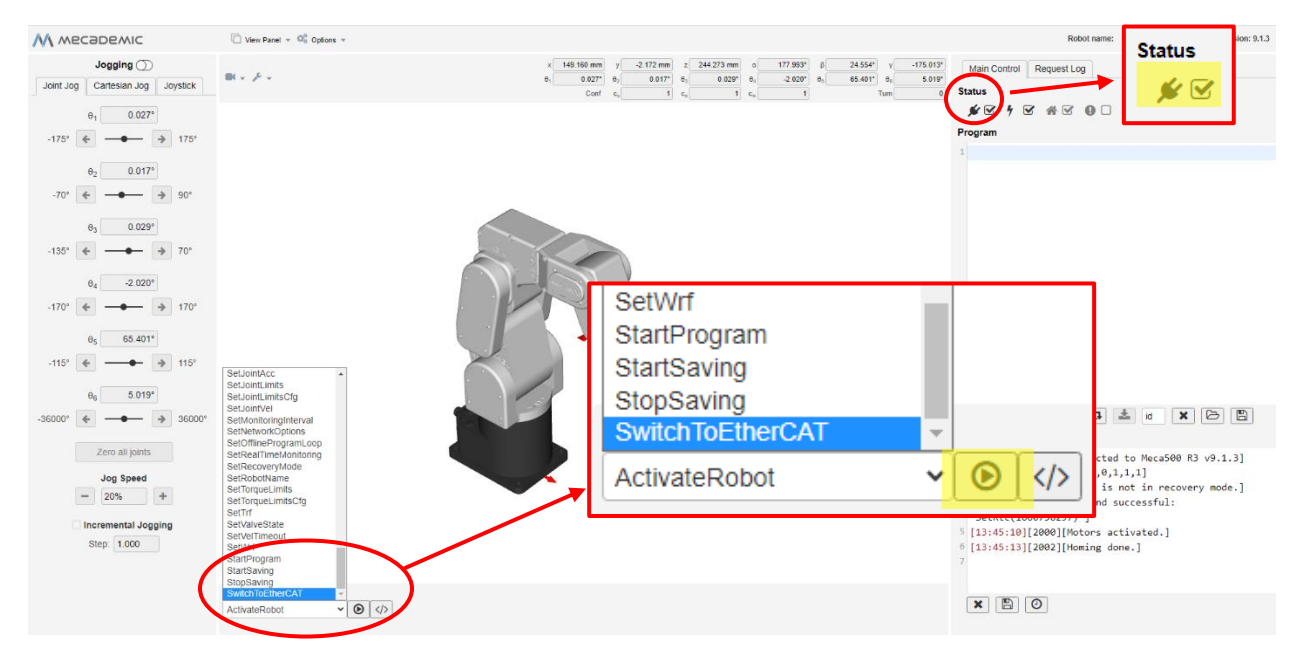

#### *Figure 5: Switching the Meca500 to EtherCAT*

Electromate Meca500 EtherCAT Page 4 of 9 Quick-Start Guide Master Controller Kit Example V1.0 2022-8-18

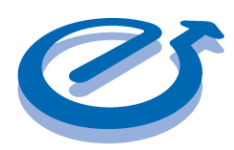

## Meca500 EtherCAT Master Controller Kit Example

Note that after switching to EtherCAT, it is no longer possible to connect to the Meca500 through the web interface. To switch back to TCP/IP mode, you will need to perform a factory reset of the Meca500 by unplugging the power supply from the AC side, and then replugging it while holding the Power button on the robot's base for about 20 seconds.

### <span id="page-4-0"></span>Step 3: CODESYS Variable Mapping

With the EtherCAT protocol, the MEca500 is controlled using cyclic data exchanges by detecting changes in the input and output fields addressed in the EtherCAT mapping. The IO mapping of the meca500 is obtained from the ESI file provided by Mecademic as part of the Firmware Update folder. Add the Meca500 and Galil RIO ESI files to the project from the Device repository as described in Figure 6.

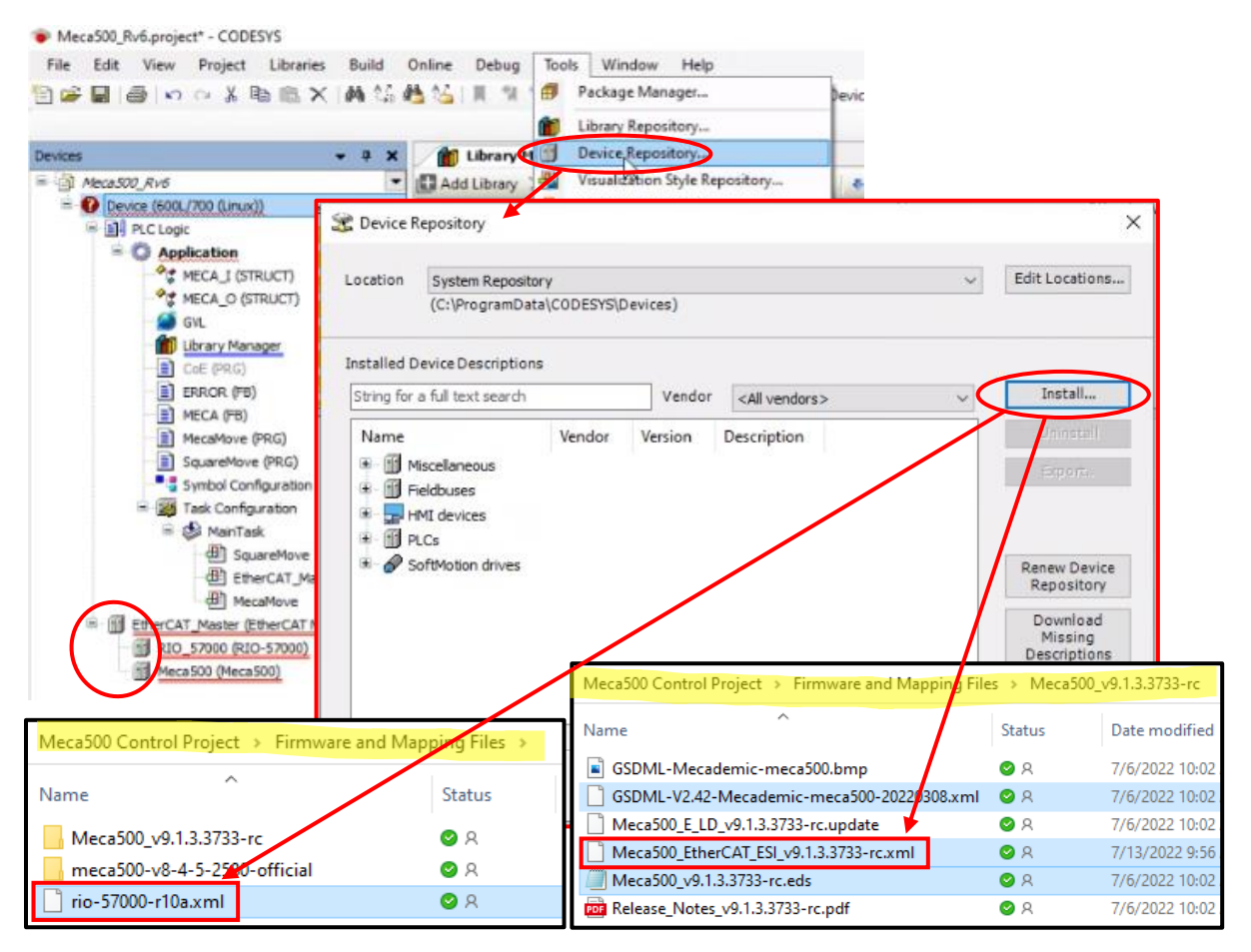

*Figure 6: Adding Device Descriptions to the Device Repository*

Electromate **Meca500 EtherCAT** Page 5 of 9 Quick-Start Guide Master Controller Kit Example V1.0 2022-8-18

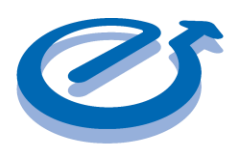

### Meca500 EtherCAT Master Controller Kit Example

The Meca500 IO fields are described in Figure 7 below. In this example project, variables have been mapped to custom made data structures (Robot\_O and Robot\_I) by specifying the corresponding structure in the Variable field. Since the IO fields are automatically mapped to available addresses, the PLC code references them through structures to avoid having to edit the code every time the IO mapping is changed when adding a new device or mapping file.

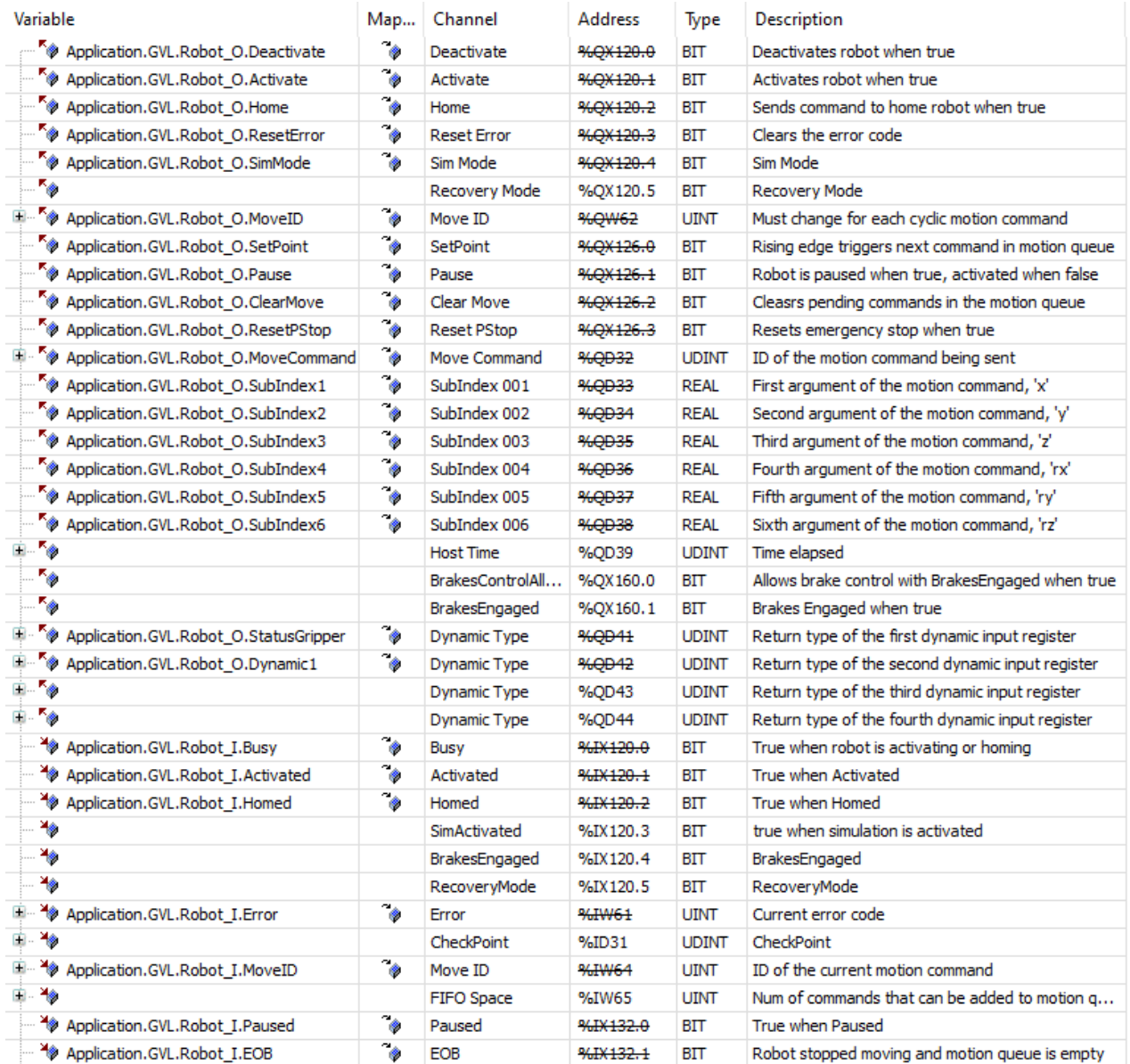

### Electromate Meca500 EtherCAT Page 6 of 9 Quick-Start Guide Master Controller Kit Example V1.0 2022-8-18

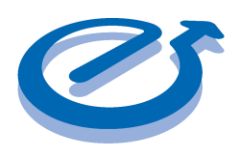

### Meca500 EtherCAT Master Controller Kit Example

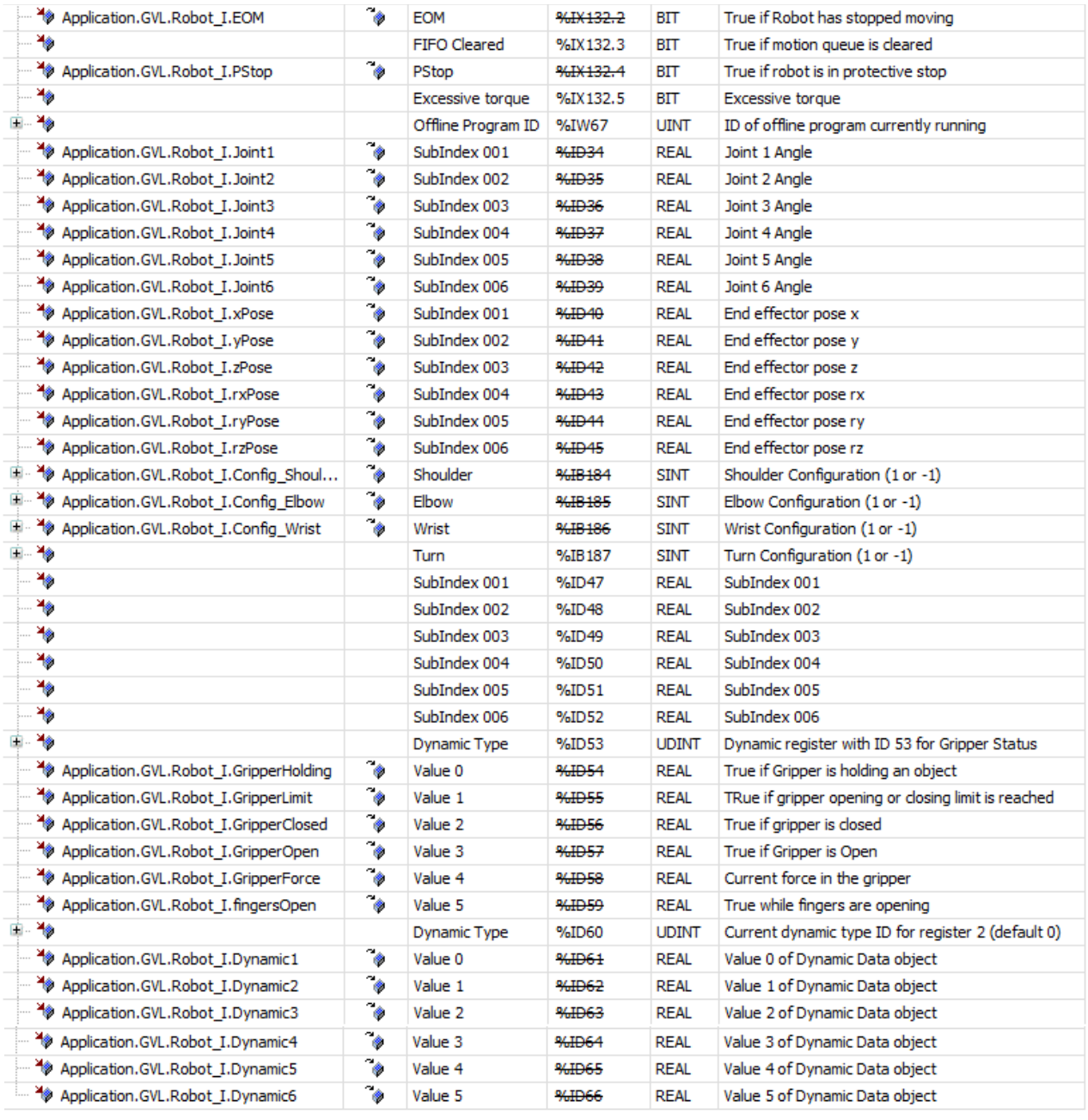

Reset Mapping

Always updatevariables Enabled 1 (use bus c

*Figure 7: Meca500 EtherCAT IO Fields*

Electromate Meca500 EtherCAT Page 7 of 9 Quick-Start Guide Master Controller Kit Example V1.0 2022-8-18

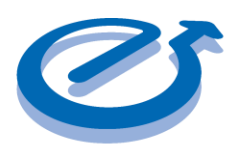

### Meca500 EtherCAT Master Controller Kit Example

### <span id="page-7-0"></span>Step 4: Sending Motion Commands to the Meca500 from CODESYS

### <span id="page-7-1"></span>Step 4.1: MECA Function Block

To successfully send motion commands to the Meca500, a specific process of changing IO fields should be followed. Since this process is the same for all kinds of motion commands, a function block was created to handle all types of motion commands. A state machine is used to allow the IO fields to be sent and received at the right time. The state diagram is described in Figure 8 below.

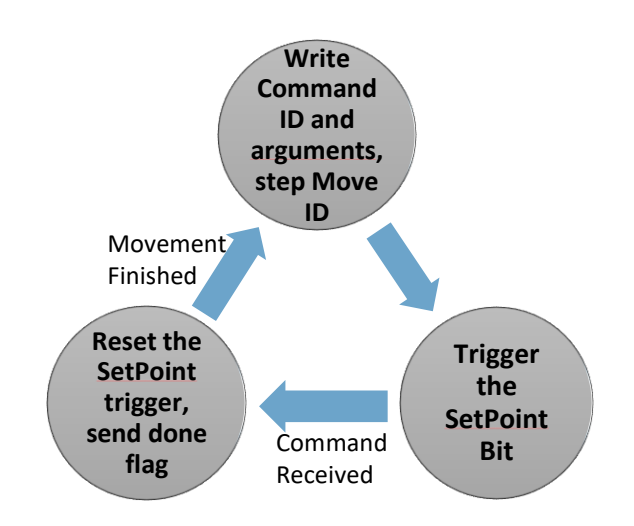

### *Figure 8: State Diagram for sending Motion Commands to the Meca500*

The function block described above takes in 7 arguments: The ID of the motion command and its 6 arguments. After writing the desired command and arguments to the cyclic data fields and increasing the Move ID, a rising edge trigger is used to flash the SetPoint bit. For physical moves, the EOB changes to false when a move is in progress. For gripper commands, the GripperLimit field switches to false, and for configurations, several milliseconds passes. When the function block gets indication that the command has been successfully started by the robot, it outputs a done flag. This flag is used to cycle though different function block calls when programming movement sequences.

### <span id="page-7-2"></span>Step 4.2: Square Movement Sequence in CODESYS

This example is a simple movement sequence where the Meca500 moves in a square pattern and picks up an object at a pick point if an input signal is received from the RIO, triggering an

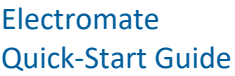

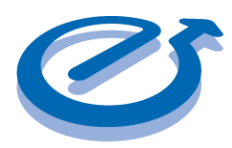

### Meca500 EtherCAT Master Controller Kit Example

output while the robot is holding the object. The CODESYS state machine for this movement sequence is described in Figure 9 below.

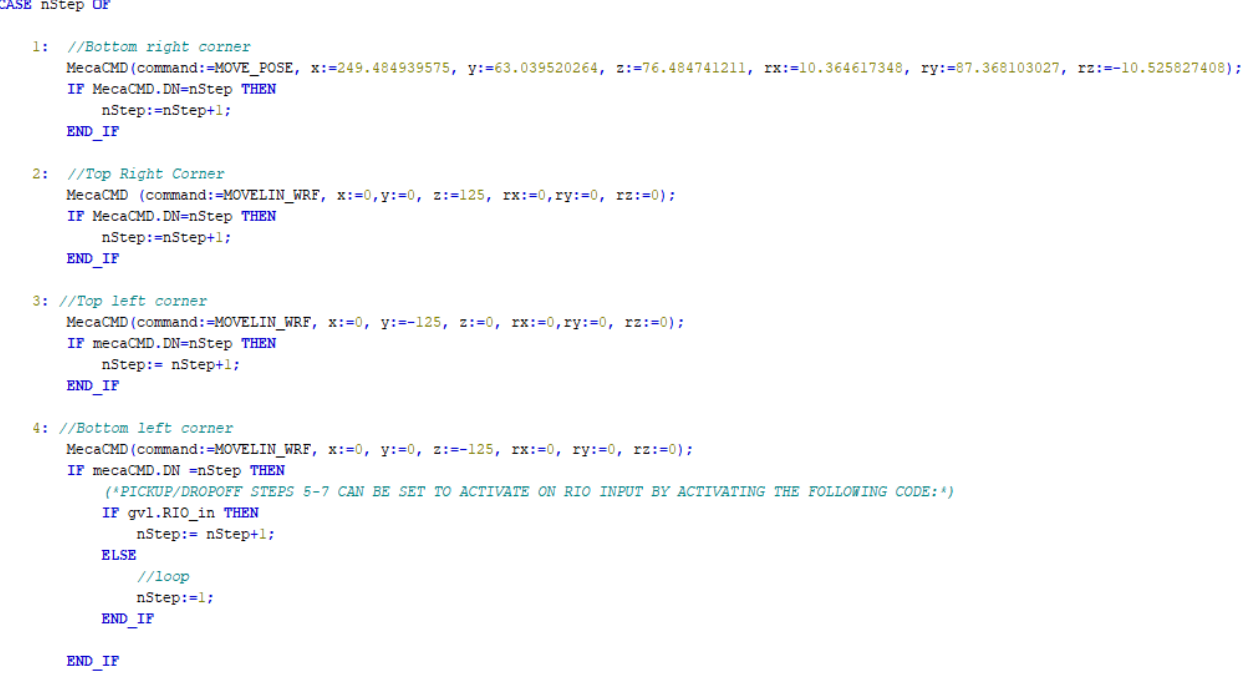

#### *Figure 9: Simple CODESYS Square Move sequence using the Function Block*

In the sample code above, MecaCMD is an instance of the MECA function block described in Figure 8. To ensure that the program is executed in the right order and to simplify troubleshooting, each new motion command is in a separate state. The done flag from the function block (DN) is used to move through the states as each motion command is completed.